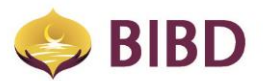

## **eTunai FAQ**

1. What is **eTunai**?

BIBD **eTunai** is **BIBD Mobile** Internet Payment service platform, offered within the **BIBD Mobile** app.

**eTunai** is only available to BIBD Account Holders who have registered with **BIBD Mobile**.

Using **eTunai**, customers can opt to make payments via scanning a QR Code using their smartphone / tablet camera at participating **eTunai** merchants.

NOTE: **eTunai** is dependent on connectivity to the internet, either via GPRS/3G/LTE or Wifi connectivity, for both Customer and Merchant.

For more info on **BIBD Mobile**, please refer to the **BIBD Mobile** FAQ.

2. How do I register for **eTunai**?

For BIBD Account Holders who have registered with **BIBD Mobile**, simply activate by;

- *Launch the BIBD Mobile app*
- *Log in your account*
- *Select eTunai Services*
- *Choose "Activate eTunai"*
- *Choose your account to be linked*
- 3. What are the payment options available under **eTunai**?

The types of payment options under **eTunai** are:

- *CASA (Current or Savings Account)*
- *Hadiah Plus Points*
- *CASA + Hadiah Plus Points*
- *Credit Card (BIBD Credit Card Only)*
- *Virtual Card (VMC)*

Other options available under **eTunai** Services;

- *Transfer to Virtual Card*
- *Reload Virtual Card (VMC)*
- *Withdraw Virtual Card (VMC)*
- *eTunai Transaction Inquiry*

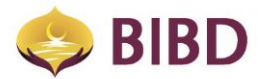

NOTE: For more info on **Hadiah Plus Points**, please refer to **Hadiah Plus Points** FAQ.

4. How do I pay using **eTunai**?

All you have to do is simply;

- *Launch the BIBD Mobile app*
- *Log in your account*
- *Select "eTunai Services"*
- *Select "Purchase by eTunai"*
- *Scan the QR Code from the Participating Merchant*
- *Choose your payment option*
- *Confirm your choice*
- *Receive an Electronic Receipt*

To perform quick **eTunai** access (only available after your **eTunai** registration and initial log in);

- *Launch BIBD Mobile*
- *Press the eTunai icon*
- *Enter you Internet Pin*
- 5. What are "Electronic Receipts" and what's the function?

Electronic Receipts serve the same purpose as paper receipts, except that they are not printed, and are stored securely within BIBD. No signature is required for electronic receipts and they can be retrieved by the customer when required.

You can also email the receipt to any recipient should you wish to keep an additional copy for yourself.

6. Where can i check my **eTunai** Transactions?

You can check your transactions by logging into **BIBD Mobile**, selecting "**eTunai** Services" and then selecting "**eTunai** Transaction Inquiry".

You can view your last 20 **eTunai** transactions along with their electronic receipts.

**eTunai** Transaction Inquiry also shows two other types of Electronic Receipts for;

- *Reload*
- *Withdraw*

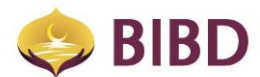

Reload **Virtual Card** and Withdraw *Virtual Card* services will be coming soon at **eTunai** Merhcants.

7. How do I ensure the success of my payments via **eTunai**?

When making a payment via **eTunai**, the Electronic Receipt will show;

- *A Green TICK if the payment was successful.*
- *A Red CROSS if the payment was NOT successful.*
- 8. At **eTunai** Transaction Inquiry Lists, my transactions shows two colours shown on the numbers. What does this mean?
	- *All successful payments made via eTunai are shown in RED colour (Funds leaving your account).*
	- *Any Reimburstments made via eTunai are shown in Green colour (Funds going into your account). This is usually due to a Sales VOID.*

The **Sales VOID** transaction will be displayed on the Electronic Receipt.

9. What is a **Sales VOID**?

A **Sales VOID** is when an **eTunai** transaction has been cancelled and your funds are refunded.

10.Who can perform a **Sales VOID**?

Only the cashier of the participating eTunai merchant can perform the **Sales VOID**.

IMPORTANT: Sales VOID can only be done on the SAME DAY of the transaction prior to merchant settlement with the bank.

11.Can I still request for a **Sales VOID** after the **Sales VOID** Period of on the same day?

Unfortunately, you will not be able to obtain a refund once this period has passed.

Alternatively, you will have to consult with the cashier / merchant on the matter and also lodge a report to our BIBD **Contact Centre** +673 2238181 to request for an investigation and a refund.

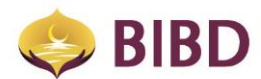

NOTE: The above procedures also apply when making reports on **Debit Card** or **Credit Card** purchases.

12.Are there any charges for using **eTunai** service?

Currently **eTunai** is free for customers to use.

NOTE: Charges will be applicable to Reload and Withdraw **Virtual Card**.

13. Where can i get the list of participating **eTunai** merchants that accept the **eTunai** service?

You can get the list of participating **eTunai** merchants by either:

- *Clicking on eTunai within the BIBD Mobile app and selecting "Locations Menu"*
- *Calling our Contact Centre +673 2238181*
- *Referring to the BIBD Facebook or Instagram account at bibdbrunei*
- 14.What happens when I make a payment and I did not get the e-Receipt with a **Green TICK**?

You can either;

- *Check your eTunai Transaction Inquiry*
- *See if the payment is shown in the List*
- *Perform the transaction again if it was not successful if payment is not displayed*
- *Show e-Receipt to the Cashier if successful*

Should you OR the merchant get a e-Receipt with the **Green TICK**, the payment is successful. Always check with the cashier when this happens.

15. What happens when there is a problem with the **BIBD Mobile** app when performing a payment using **eTunai**?

This usually means unforseen circumstances have arisen, rendering **eTunai** along with **BIBD Mobile** unavailable. Kindly assist us and report to our BIBD **Contact Centre** +673 2238181 on the issue at hand.

16.Who should I call if I have questions on **eTunai**?

For further queries, please call our BIBD **Contact Centre** +673 2238181.